## **DOCUMENT APPROVAL PROCEDURE**

■ USING THE EXPERT MODE

1. At the Direct Access  $\rightarrow$  prompt, type FOAUAPP and press [Enter]

NOTE: If you have document(s) requiring your approval, each time you sign on and request a Finance form the system will automatically take you to the Approval Notification (FOIAINP) form. If you choose to do the approval procedure now,  $\sqrt{2}$  select the **User Approval** option. You will automatically be taken to the FOAUAPP form. If you do not choose to do the approval procedure now,  $\equiv$  press **[EXIT]** or  $\triangleleft$  click on the **Exit** icon and you will be taken to the form you were originally selecting.

2. In the User ID field, your User ID appears. EX: LKEENEY. **Execute Press [Next Block]** to view all documents in your queue awaiting approval.

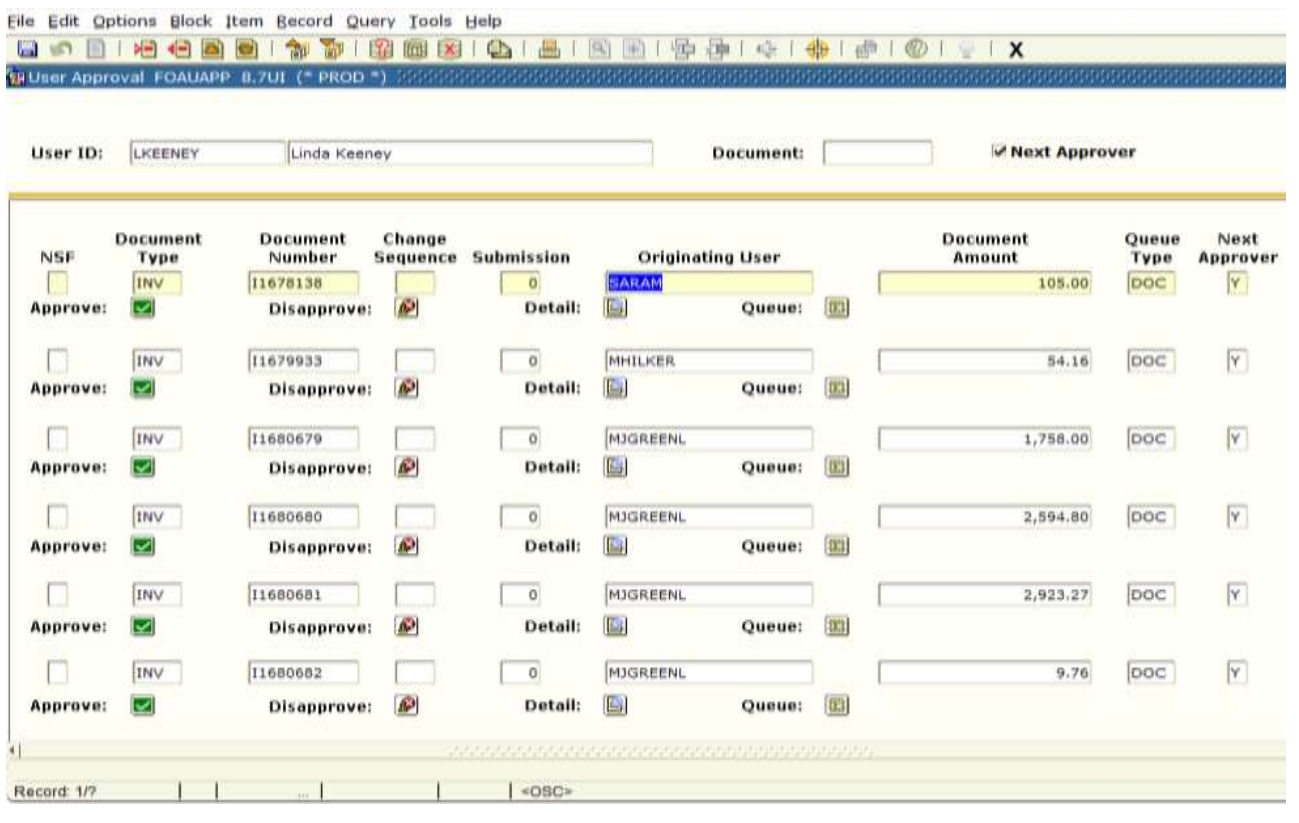

NOTE: Beneath the "Next Approver" is a field which indicates whether you are the next approver for this document. You should not approve a document unless the "Y" appears next to the document.

3. You now have the option to APPROVE or DISAPPROVE the document(s). To approve a document,  $\Theta$  click on the **Approve** button. Or to disapprove a document,  $\oplus$  click on the **Disapprove** button. If you need more information to make your decision, continue with step #4, then return to this step.

If you approve a document, the system responds by:

- a. Removing the record from your Approval Queue.
- b. Forwarding the document through the remaining Approval Queue(s) or on to the posting process.

## **DOCUMENT APPROVAL PROCEDURE**

If you disapprove a document, the system responds by:

- a. Allowing you to type a reason for the disapproval in the Disapproval Text form.
- b. Removing the record from you Approval Queue.
- c. Marking the disapproved document as incomplete, just as if the originator had never completed the document. The originator can, and should, make adjustments and recomplete the document or delete it.
- d. Sending your Banner Message from step a. to the originator indicating the document number and reason for disapproval.

If you leave it blank, the system responds by:

a. Doing nothing. The document will remain in your Approval Queue until you make and approval decision.

4. To view the on-line document,  $\equiv$  press **[NEXT FIELD]** to the **Detail** button and  $\equiv$  press **[ENTER]** or  $\triangle$ click on the **Detai**l button. This will take you to the \_\_\_\_\_\_\_\_ Approval form. Where the \_\_\_\_\_\_\_ is, will display the name of the particular form you are approving (i.e. Requisition, Purchase Order, Department Purchase Order, or Journal Voucher). This form displays the accounting summary.

## For Requisitions, Purchase Orders and Department Purchase Orders:

If you would like to go to the on-line document,  $\oplus$  click on the **Query Document** option.  $\cong$  Press **[NEXT BLOCK]** to scroll through the pages of the document.  $\leq$  Press **[EXIT]** or  $\cdot$  click on the **Exit** icon to return to the Approval Form.

## For Journal Vouchers:

If you would like to view your budget(s),  $\epsilon$  press **[ENTER OUERY]** or  $\theta$  click on *OUERY*, then *ENTER*. Then  $\epsilon$ press **[NEXT FIELD]** to the **Index** field or click on the **index** field. Enter the first two letters of your budget followed by the % wildcard. EX: AB%.  $\cong$  Press **[EXECUTE QUERY]** or  $\triangleleft$  click on *QUERY*, then *EXECUTE*. Then press **[NEXT RECORD]** and **[PREVIOUS RECORD]** to view all your budget charges/credits in this document. If text exists for the document, you can  $\theta$  click on the **Document Text** option to view it.  $\equiv$  Press **[EXIT]** or  $\triangleleft$  click on the **Exit** icon when done viewing the text.  $\cong$  Press **[EXIT]** or  $\triangleleft$  click on the **Exit** icon again to get back to the User Approval Form.

5. **This is an optional step.** To view the Document Approval History (FOIAPPH) form,  $\leq$  press **[COUNT QUERY HITS]** or  $\Theta$  click on the **Approval History** option from any field on this form. This contains information about where the document has been in the approval system. When finished,  $\leq$  press **[EXIT]** or  $\triangle$ click on the **Exit** icon.

6. **This is an optional step.** To view the Document Approval Form (FOAAINP),  $\cong$  press **[NEXT FIELD]** to the **Queues** button or click on the **Queues** button. Press **[Next Block]**. This form lists Queue(s) the document will still go through to be approved. 
I Press [Exit] or  $\oplus$  click on the Exit icon to return to the User Approval Form.

NOTE: After viewing document detail and/or history, return to step #3 and Approve or Disapprove this document.